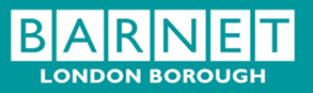

# **Children's Centre Management Information System; CCM**

# Guide to recording Family Support Casework

## **Document history**

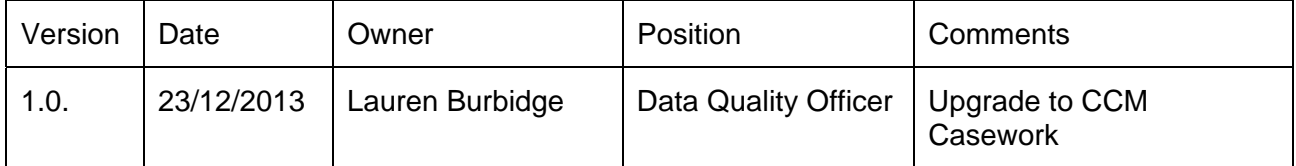

All reasonable effort has been made to ensure this documentation is complete and accurate at the time of distribution. Information in this document is subject to change without notice.

# **Contents**

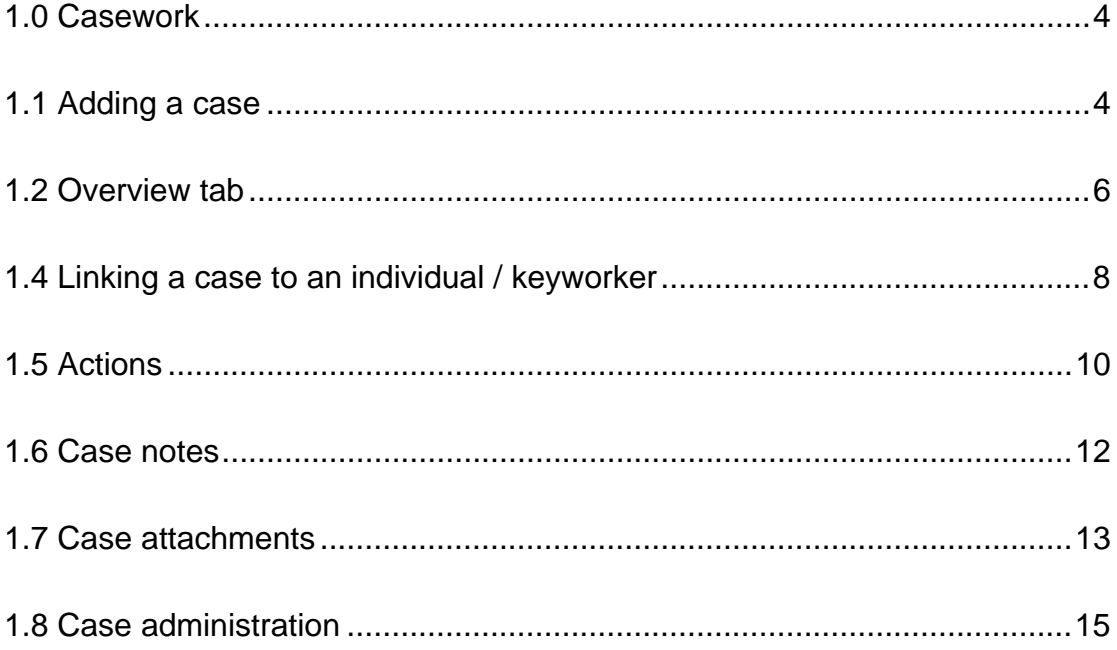

# **1.0 Casework**

If a family or individual is in receipt of Family Support Work the casework section of CCM can be used to keep a chronological record of details about the aims and support being provided and to keep a record of correspondence, changes and referrals, reviews and progress.

# *1.1 Adding a case*

Select 'Casework' from the menu on the left of the site, then select 'All Cases' from the sub menu beneath.

If there are any cases already listed these will appear to the left of the main screen.

Select 'New Case' which appears beneath the list of cases on the right. A box will appear which will request details about the case.

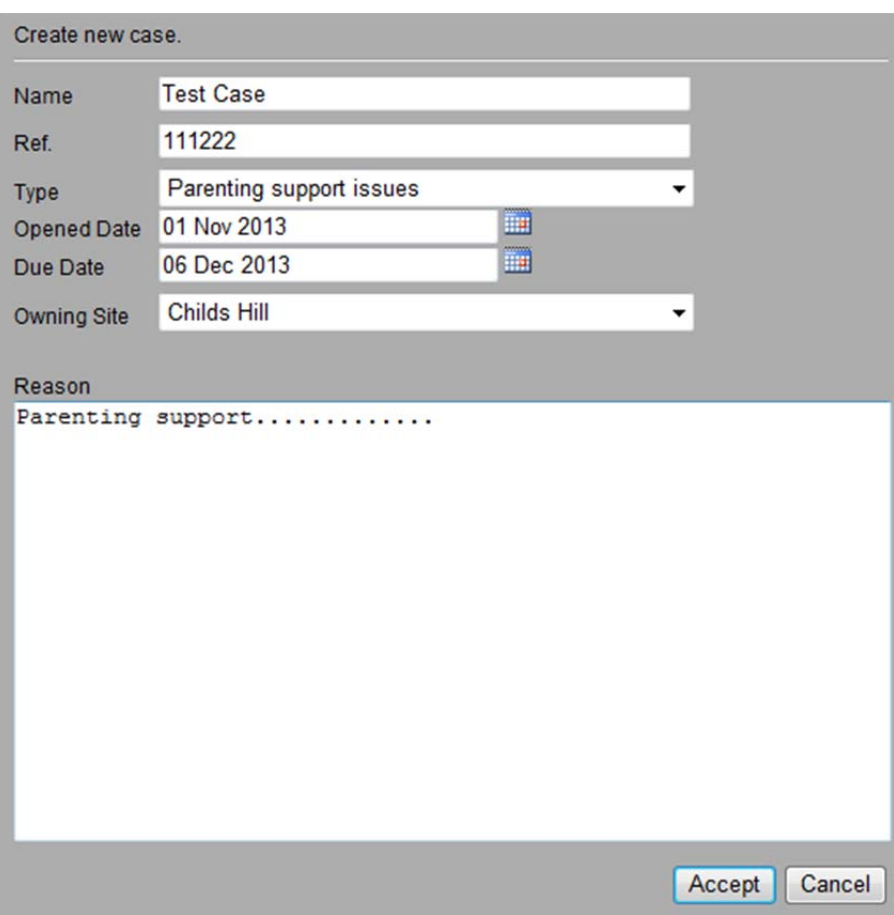

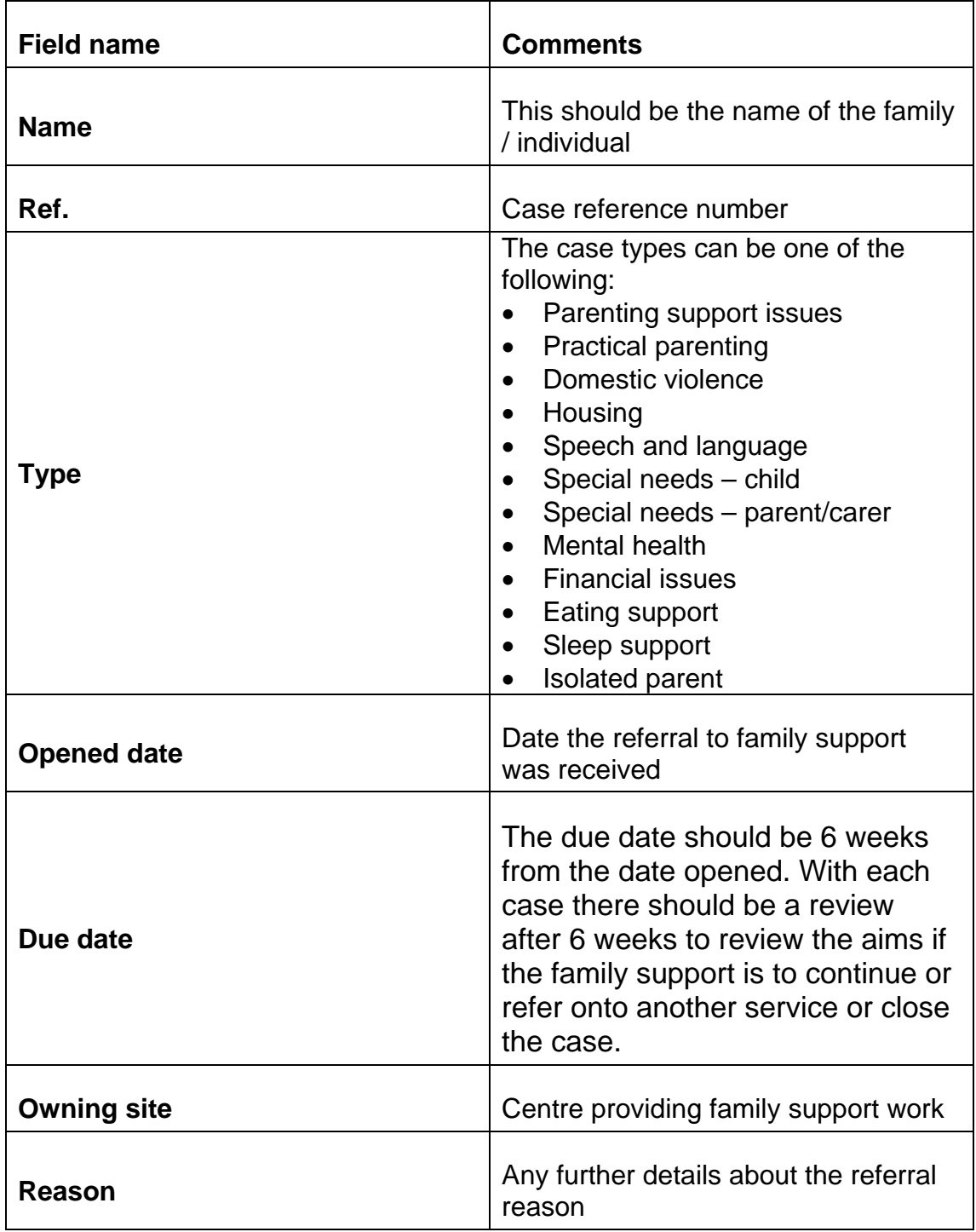

When all data is entered select 'Accept', located at right hand corner of the box.

When this has been completed the box will close and the case will appear in the case list on the left of the main screen.

Clicking on one entry in the case list will populate the tabs to the right with the case details. You can then modify the details in the tabs accordingly.

# *1.2 Overview tab*

The overview tab holds the case primary details, which populates from the details entered when the case was created.

In addition to the information that was added when creating the case, the following details can be added:

- Responsible provider
- Referring provider
- Date case closed

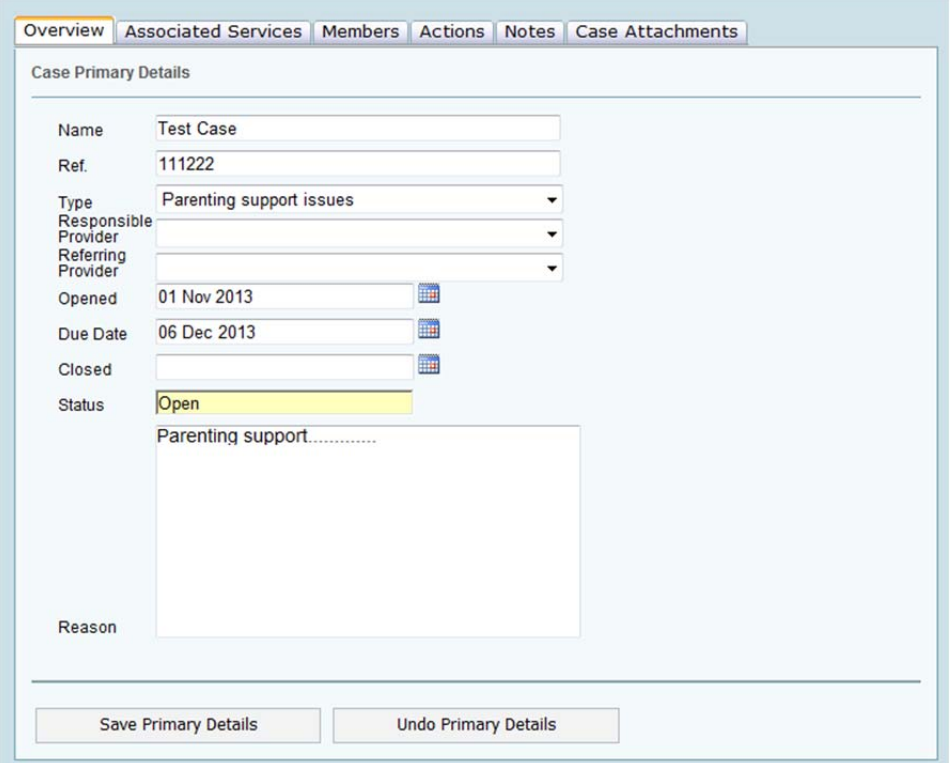

You can modify the Name, Ref. and Reason fields, select new entries from drop down boxes and specify dates by pressing the calendar icons in the screen.

For reference, a case will have a Status of 'Closed' if a closed date has been set. If you wish to reopen a closed case then just delete the closed date.

Once you are happy with any modifications press the 'Save Primary Details' button to commit the changes to the database.

# *1.3 Adding associated services*

Selecting the Services tab will show all those services associated with the case:

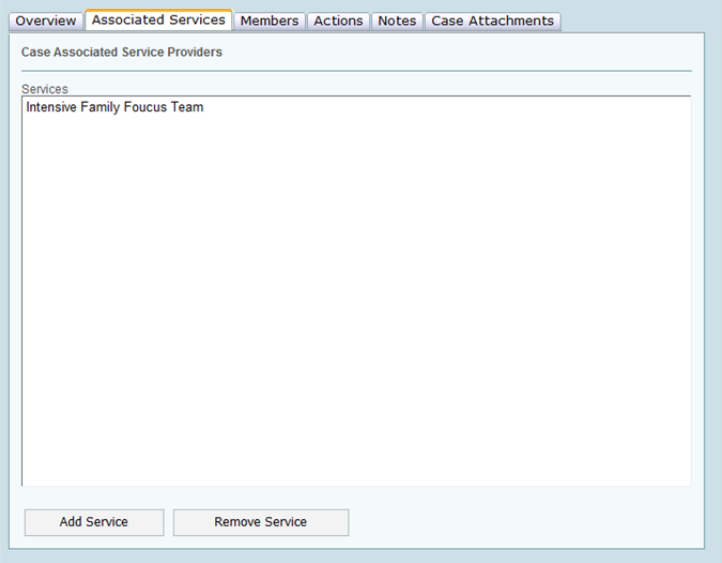

To add a service provider, press the button labelled 'add service' located towards the bottom of the page.

In the pop-up screen enter the required service name into the search filter.

If you are unsure of the names of the service providers configured in the system then you can just enter % - this will return all Service Providers.

Ticking the box next to the name will add the service provider to the Current Selection section at the bottom of the screen.

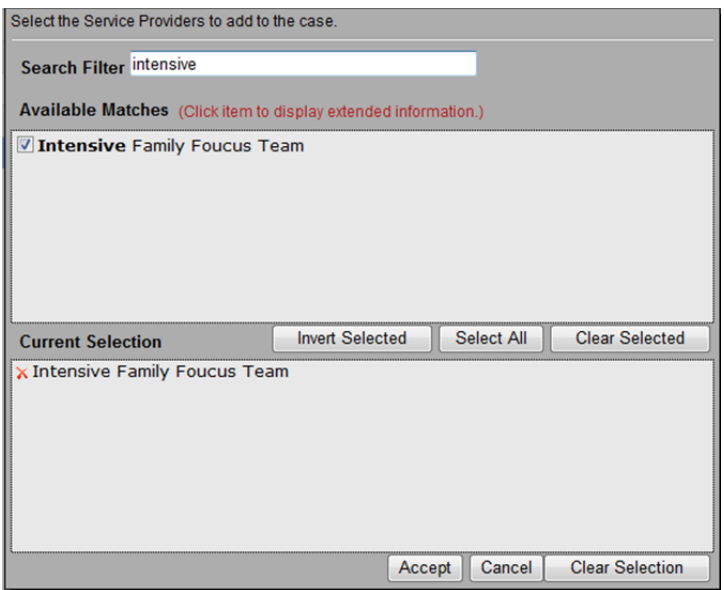

Pressing the 'Accept' button will add the Service Provider to the casework.

To remove an associated service select the service listed on the main associated services screen and then select 'remove service' located to the bottom of the screen.

# *1.4 Linking a case to an individual / keyworker*

To link a case to an individual in receipt of outreach support select the 'Members' tab at the top of the main screen.

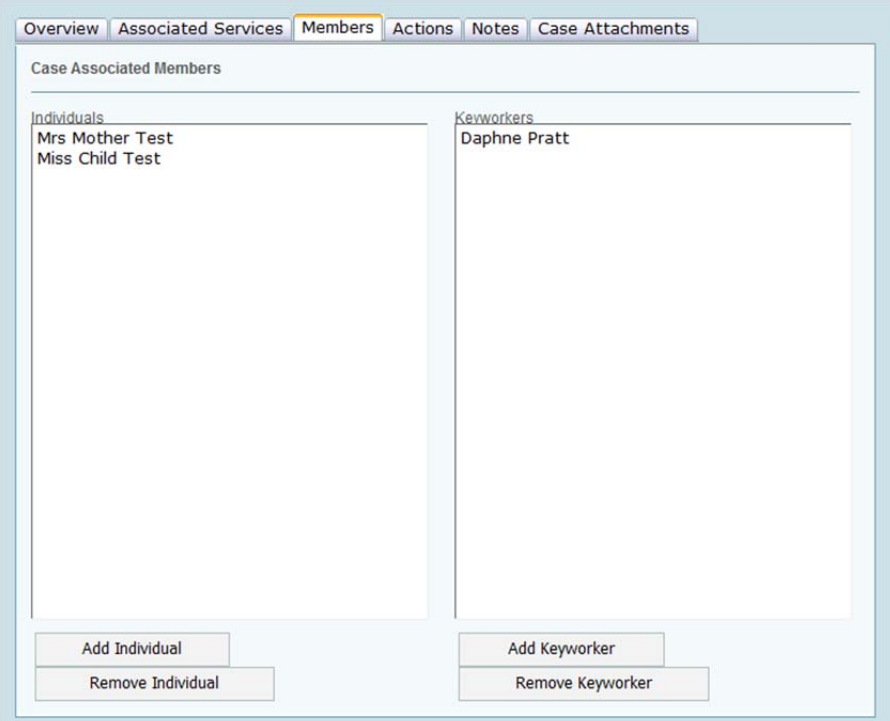

Select 'Add individual' at the bottom of the box labelled individual.

A box will appear with a search field at the top, enter the name of the individual.

**Note:** the 'individual' is any family member that is engaged in the family support work.

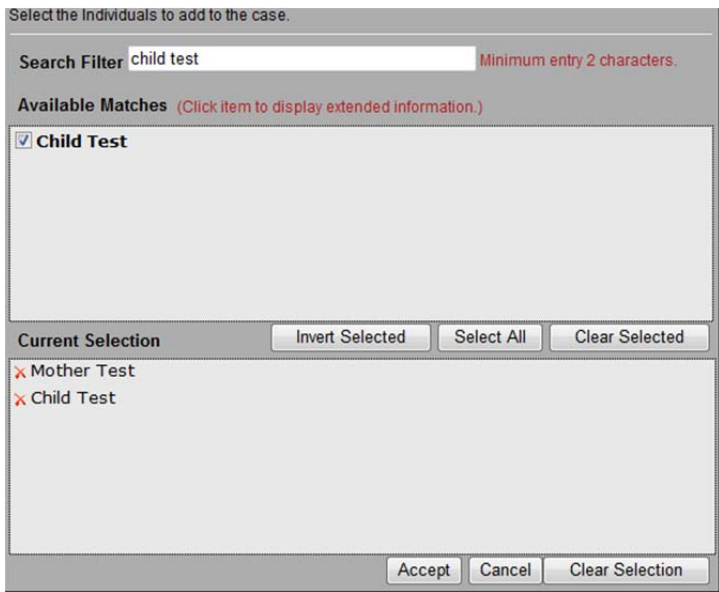

A list of possible matches will be produced.

**Note:** if you are searching for individuals it is possible to extend the information shown on the screen by clicking on the person's name:

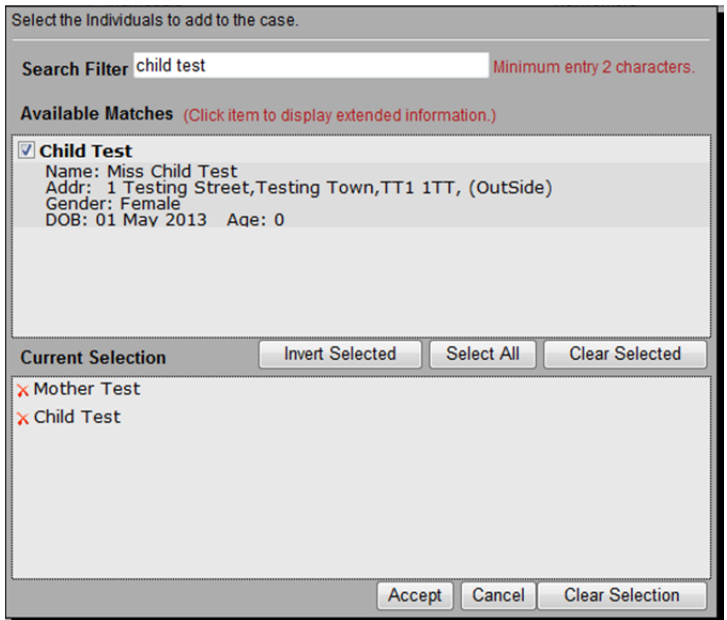

When correct individual is found select the tick box beside their name and then select accept at the bottom of the screen. The individual will now be linked to this case.

The same procedure is followed to add a keyworker to the case, but instead this is done in the 'Keyworker' box.

**Note:** the key workers are not exclusive to Family Support Workers / Children's Centre, any professional involved can be added.

To remove an individual or key worker, select the applicable person and then press the relevant 'Remove…' button. You will be presented with a confirmation box to confirm that you actually wish to delete the entry.

# *1.5 Actions*

Actions can be created within a case to keep a record of developments and changes.

The left hand side of the screen will list all those actions recorded against the case. Selecting one of the list entries will populate the Overview and Participants tabs with the relevant information.

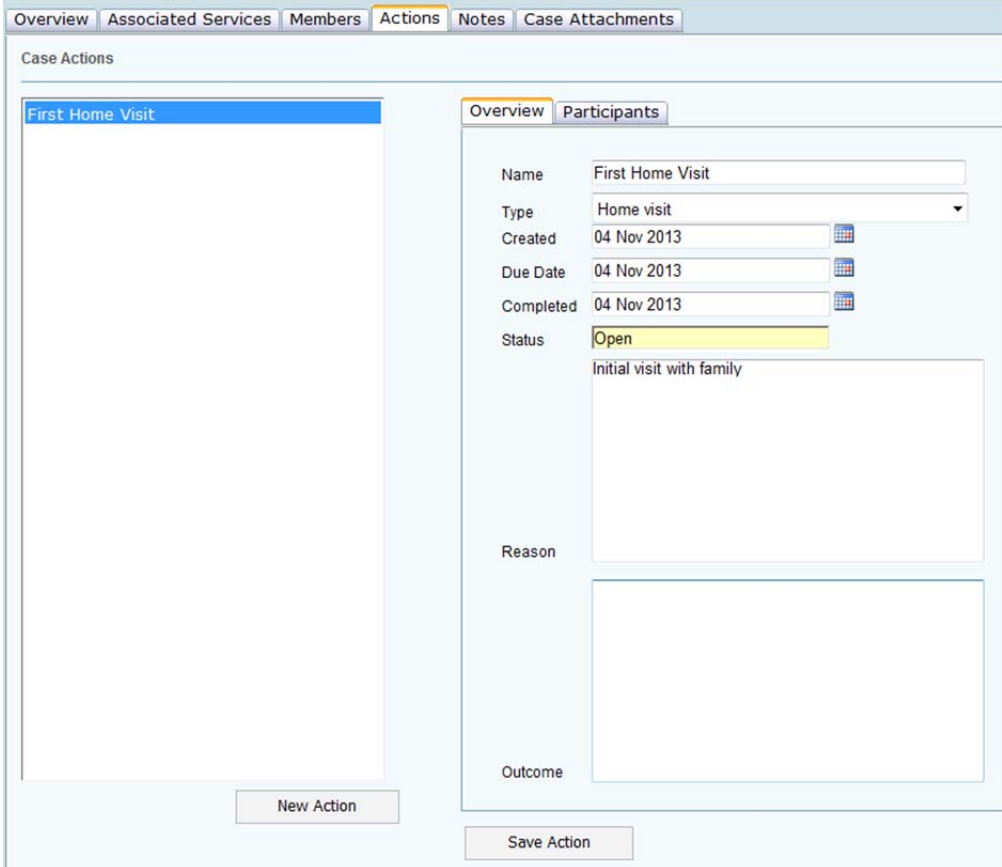

#### **Overview tab**

Details about why the action is required along with any outcome can be viewed here.

#### **Participants tab**

A list of all those people specified in the Services tab will be shown here. Once an action has been created you can specify which of these people the action is related to by ticking the box next to their name(s).

#### **New Action button**

Press the 'New Action' button to log a new action against the case:

Enter the necessary details as required and select the applicable 'Type' entry from the drop down box. The due date is when the action needs to be completed by.

The action types that can be chosen are:

- CAF Closed
- CAF Opened
- CAF Review
- Core Group
- Feedback from parent
- Home visit
- Individual Education Plan (IEP) meeting
- Meeting in centre
- Meeting with Health Visitors
- Meeting with professionals
- Meeting with Safer Families
- Meeting with school / childcare
- Meeting with Social Care
- Meeting with Welfare Rights
- Referred to Social Care

Once an action has been completed select the Completed date using the calendar function and enter an Outcome in the relevant text box. Should you wish to reopen an action just delete the closed date.

Pressing the 'Accept' button will add the action to the case.

You can now go back in to the action and specify the necessary participants.

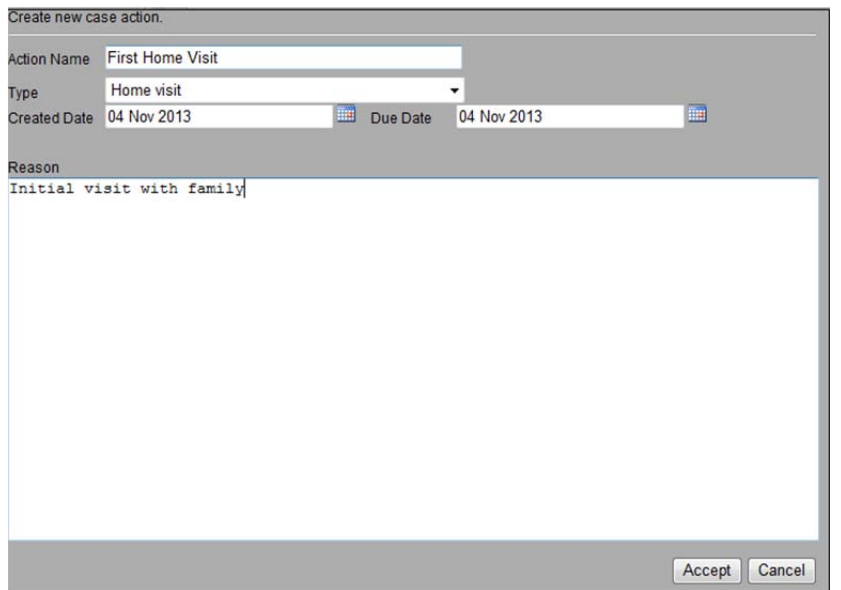

## *1.6 Case notes*

You can view or attach any relevant notes about the case using this tab.

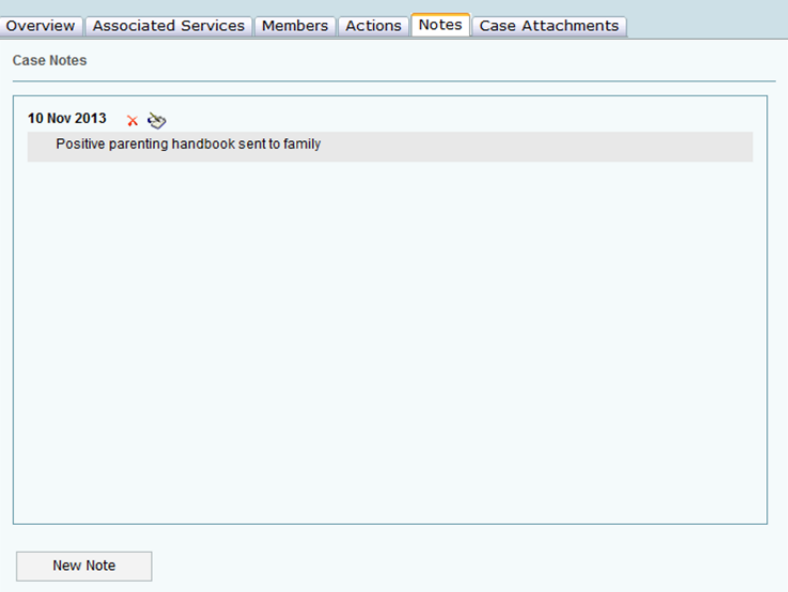

To attach a new note press the 'New Note' button located at the bottom of the screen.

To view a note in its entirety or edit the note, click the writing icon located to the right hand side of the red cross. Alternatively you can double click the note of interest.

Press the red cross to delete the note.

# *1.7 Case attachments*

This tab will allow you to save, view and delete any files that may be associated with the case.

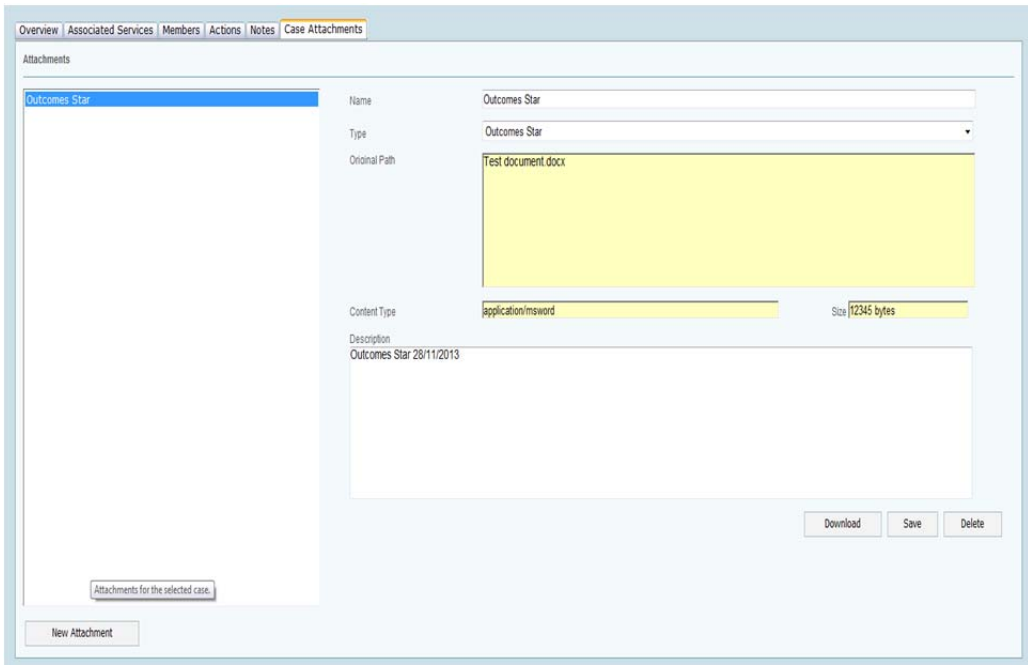

## **Adding attachments**

To add an attachment press the 'New Attachment' button located at the bottom of the screen.

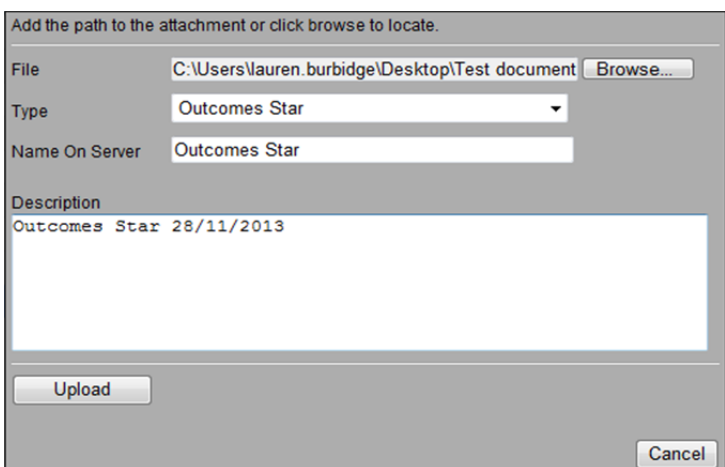

The following document types are available for selection:

- Application forms
- CAF
- CAF Review
- Case documents
- Evidence documents
- Feedback forms
- Letters from Children's Centre
- Letters from professionals
- Medical information
- Outcomes Star
- Receipts
- Referral forms
- Social Care documents

Provide the required information and select the applicable file type from the 'Type' drop down box. Finally press the 'Upload' button to save the file to the database.

# **Downloading (viewing) an attachment**

Select the file of interest from the attachment list in the left hand side of the screen and then press the 'Download' button.

## **Deleting an attachment**

Select the file of interest from the attachment list in the left hand side of the screen and then press the 'Delete' button.

# *1.8 Case administration*

Selecting an entry in the Case List will allow you to specify which additional sites (if any) can view the case.

In addition you can specify if a case should be archived. If this option is selected then the case will no longer show when the Overview, All cases, Open Cases or Closed Cases main menu options are selected.

Once you are happy with your modification(s) press the 'Save Settings' button to update the database.

Should you wish to modify the owning site then you will need to log in to the management console rather than a specific site.

**Note:** Selecting a main menu option will cancel any changes you made to the case visibility.

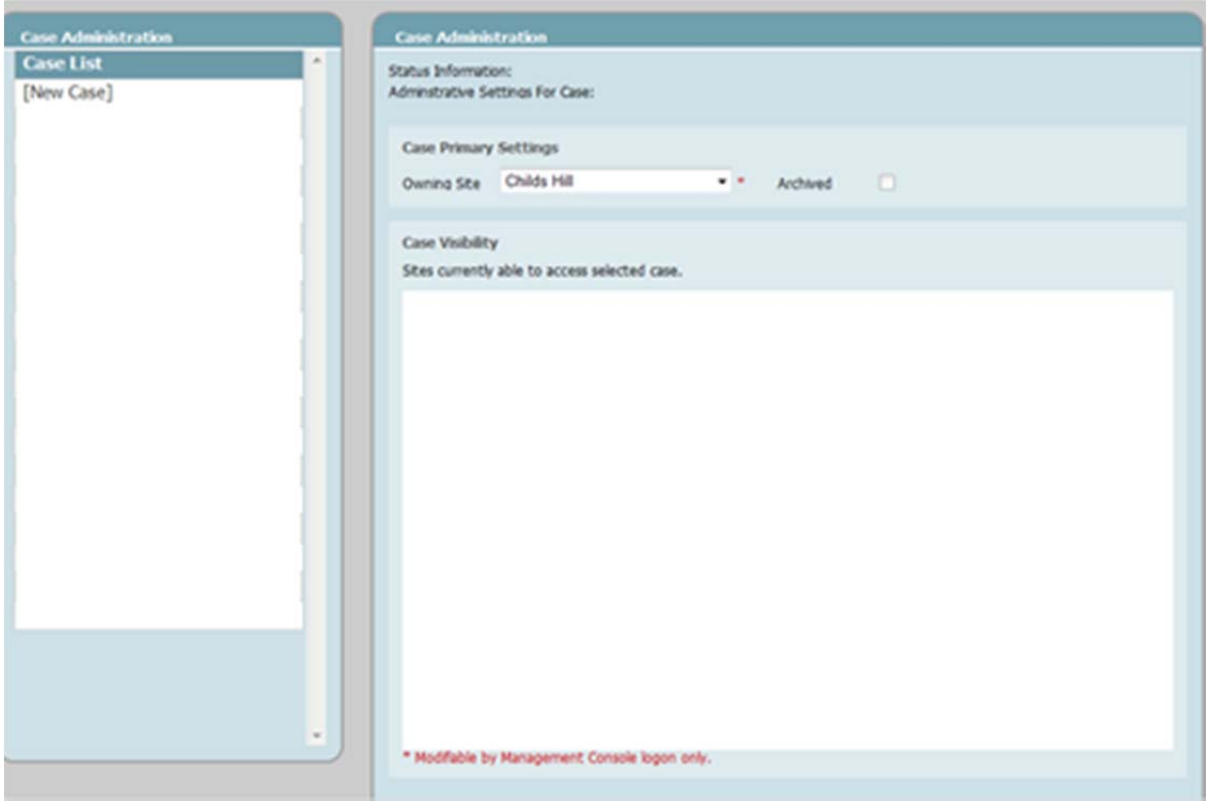